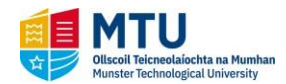

**Introduction**

This quick reference quide contains step by step instructions on how to:

- 1. Complete and submit your personal/programme registration detailsonline.
- 2. Make payment for registration.

If you require further information, please contact the Admissions Office, email [admissionsCork@mtu.ie](mailto:admissionsCork@mtu.ie) or phone (021) 433 5040.

### **Step by Step Instructions – How to Use Online Registration**

**1. You will receive an email from NO\_REPLY\_MTU\_Cork giving you details when your online registration is available. You will then be given a link to login to your MyBan Student at** [StudentSSB-Cork](https://ssb.mtucork.ie/StudentSelfService/ssb/studentCommonDashboard)

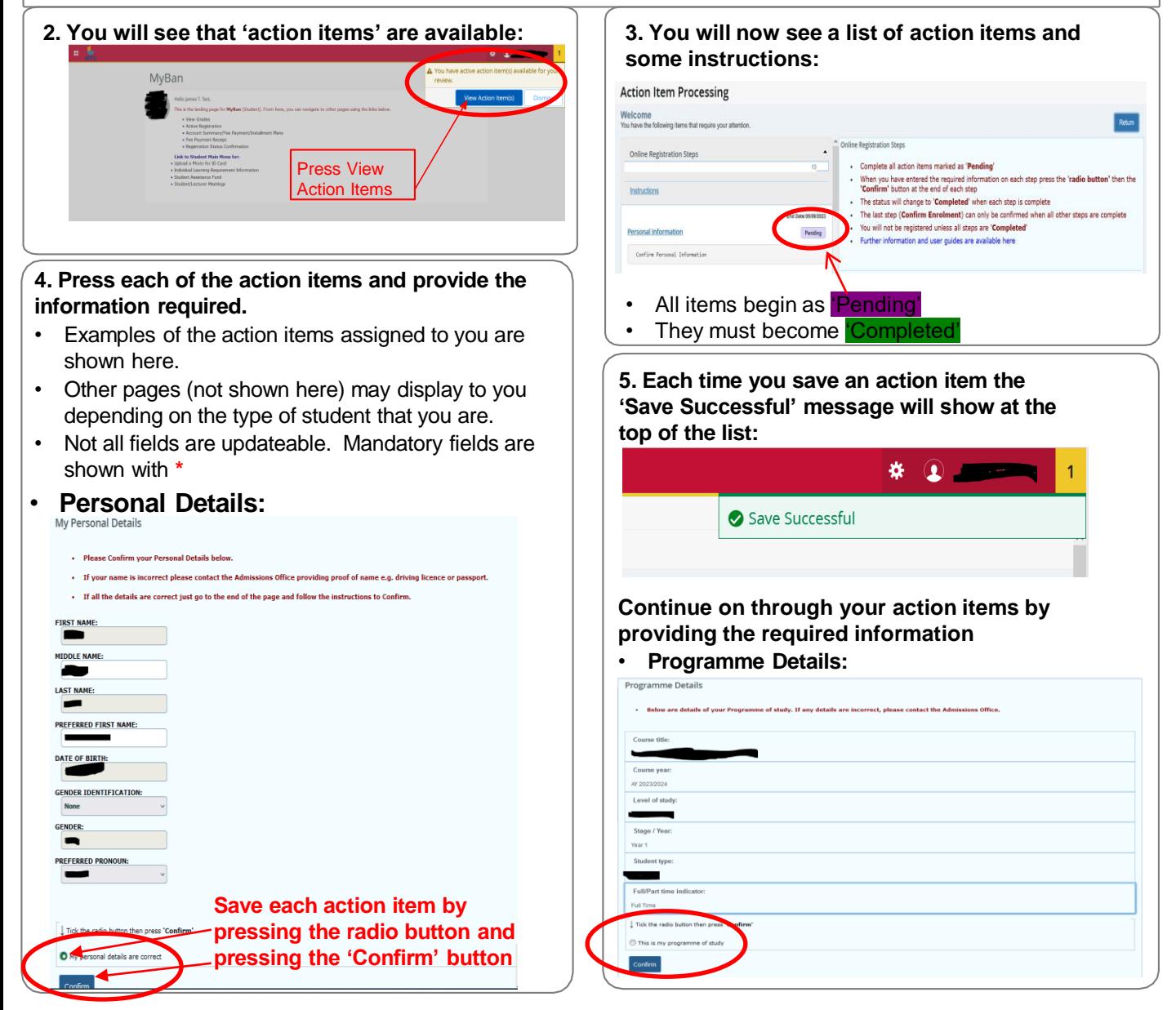

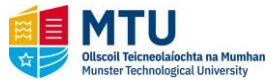

**Step by Step Instructions – How to Use Online Registration (Continued)**

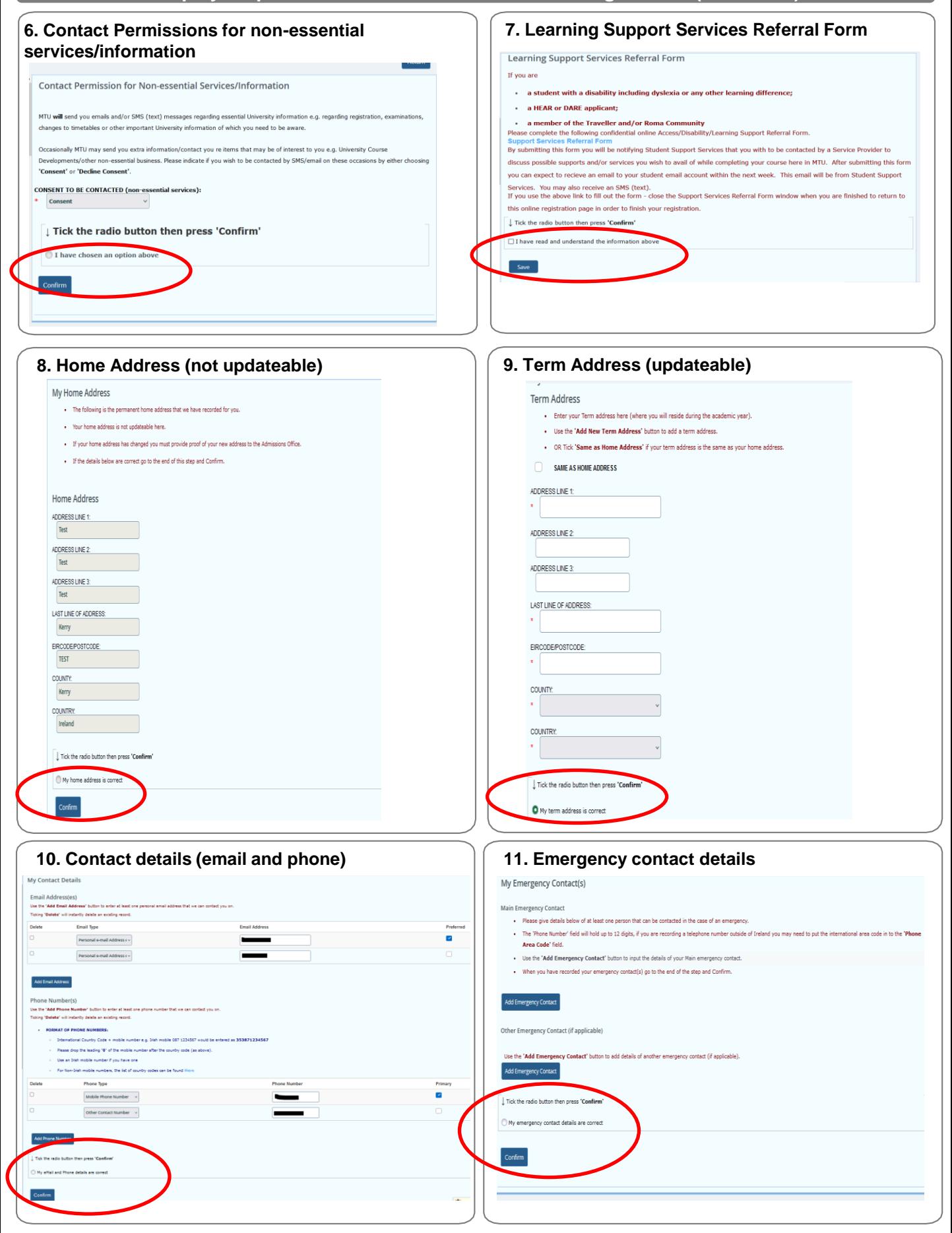

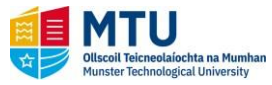

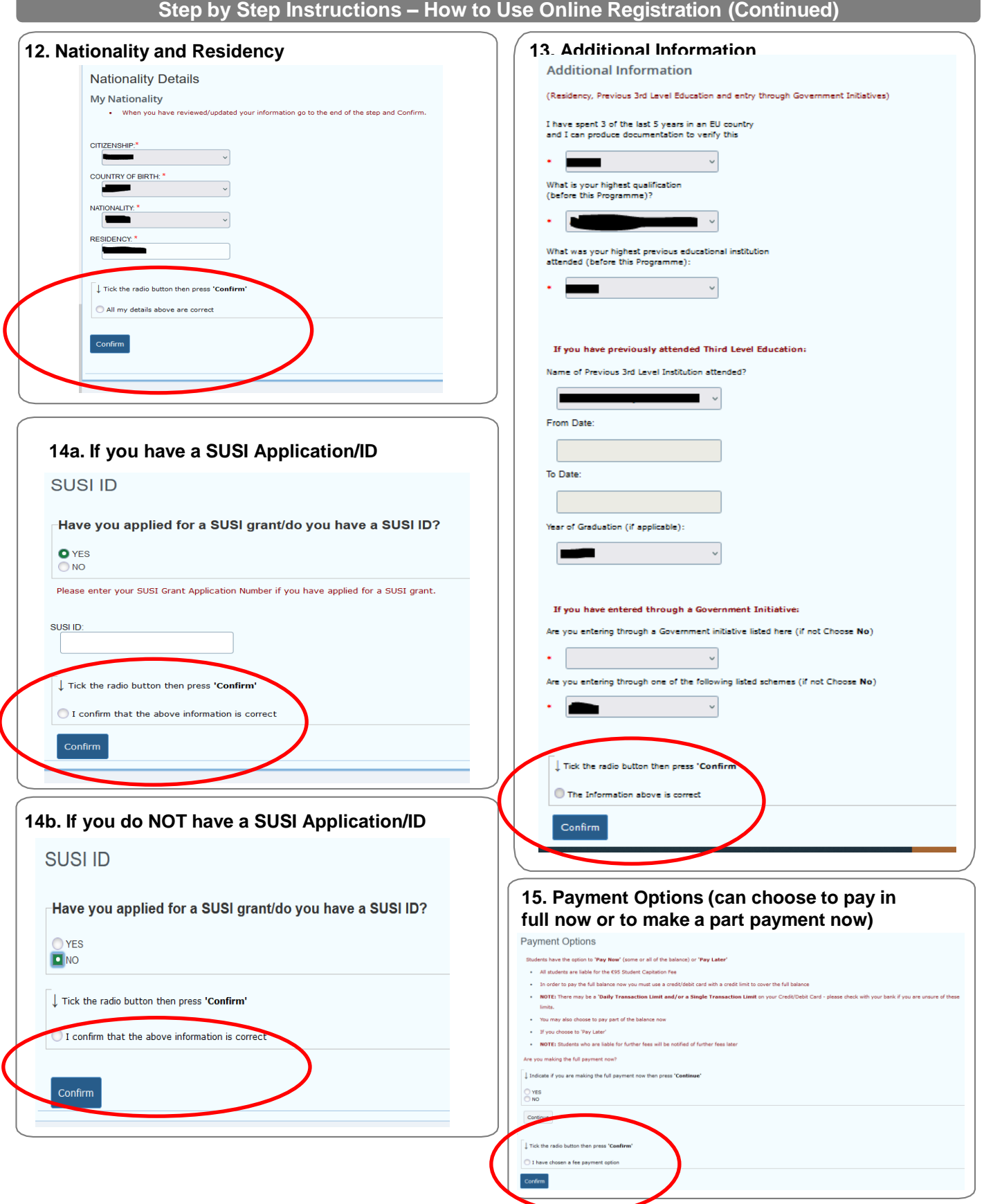

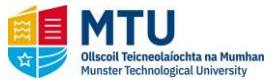

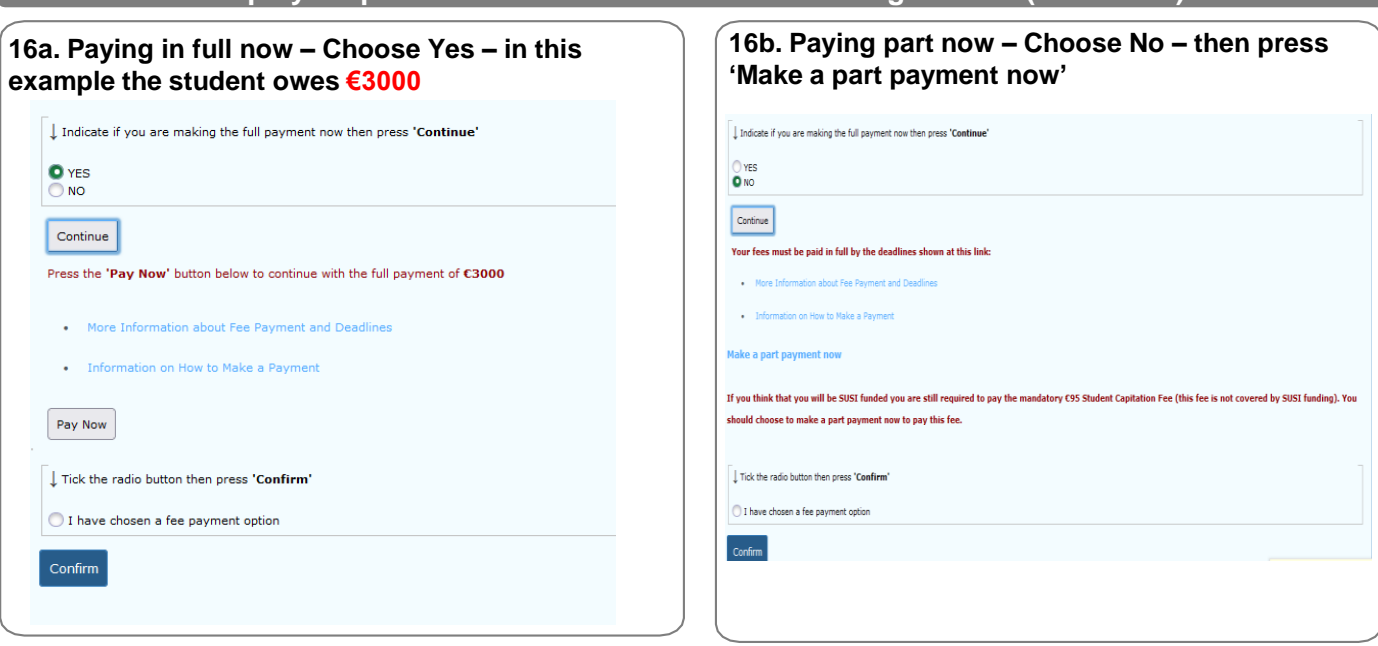

**Step by Step Instructions – How to Use Online Registration (Continued)**

#### **16c. Card holders Details page 16d. Card Credit Card Details** • **Enter the card holder's details**  $O \quad \text{A} \quad \text{https://hpp.realexpayments.com/noted-payments/green/card.html?} \label{eq:O} \text{with} \quad \text{with} \quad \text{the} \quad \text{the} \quad \text$ **Billing Information** globalpayments se enter the following information for the **CREDIT CARD HOLDER Address, Phone and Email Details** Card Number (if the name on the card you are paying with is not your own<br>then enter the details of the credit card holder, not yourself) Card Number This information is Required only for the payment provider in order to auth cate the card used for payment. **Security Code** • Fields marked with \* must be filled<br>• Phone number must contain country code so e.g. an Irish mobile number will begin with 353 in the first box p<br>• The email address is that of the card holder Expiry **MM/YY** Security Code  $\odot$ ADDRESS LINE 1 \* Cardholder Name **ADDRESS LINE 2** Cardholder Name **ADDRESS LINE 3** LAST LINE OF ADDRESS \* **COUNTRY** \* EIRCODE/POSTCODE \* EIRCODE/POSICODE<br>INTERNATIONAL ACCESS<br>CODE \* <sup>®</sup> PAY NOW PHONE NUMBER \* **EMAIL ADDRESS \*** <sup>256-bit SSL</sup><br>encrypted urely processed by (a) **ase note:** The email address required above is the **payment card holder's** email address<br>might NOT be the same as the email address that your payment confirmation will go to.<br>infirmation emails go to your student email ad

### **16e. If you choose to make Part Payment Now**

• You will be taken to this page where you can enter the amount you are paying

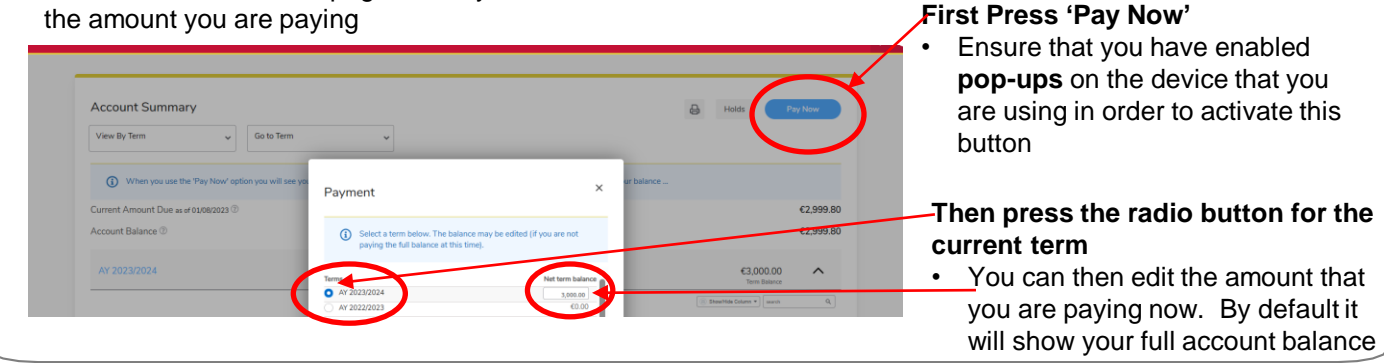

### **16f. Return to Online Registration (Action Items)**

• Once you have made a payment return to your Action Items, **Press the radio button then press Confirm** at the end of the **Payment Options** page. The tab should still be open on your device.

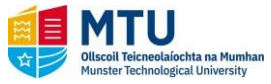

**Step by Step Instructions – How to Use Online Registration (Continued)**

### **17. Student Declaration**

- You must read and agree the terms and conditions, then Confirm Enrolment
- This step is only possible if all previous steps are complete

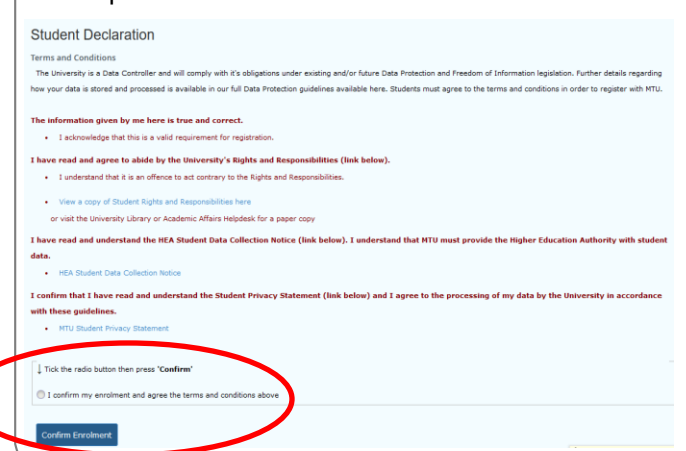

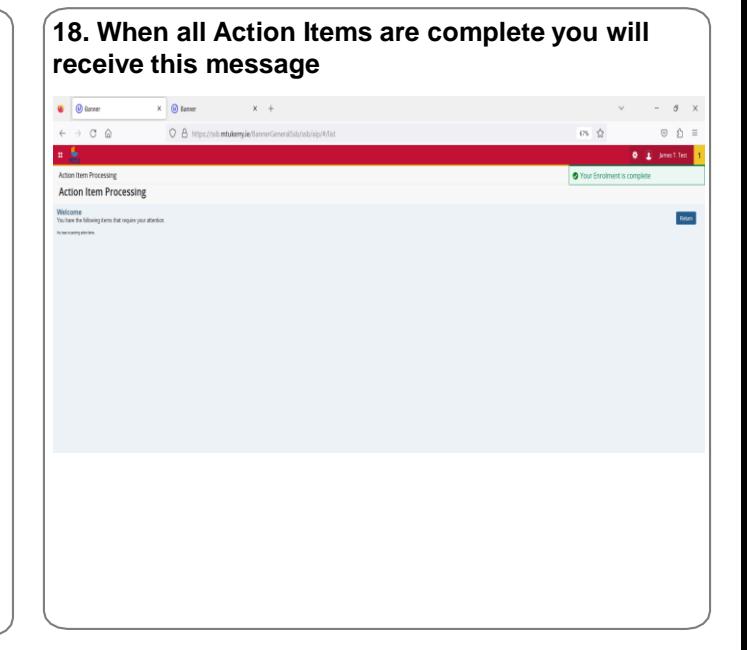